## **TEXAS A&M** DIGITAL **LEARNING** ENVIRONMENT

## ADDING A MEDIASITE PRESENTATION TO A MODULE

Once a Mediasite presentation has been uploaded, it can be added to a module to allow students to watch it without leaving Canvas. To add the video to a module:

- 1. Navigate to **My Mediasite** on the course navigation pane.
- 2. Locate the presentation that needs added and click on the title.
- 3. On the right sidebar, click **Share Presentation**.

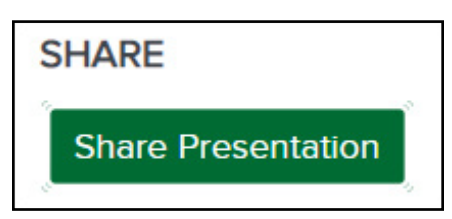

4. Click **Copy** to copy the link.

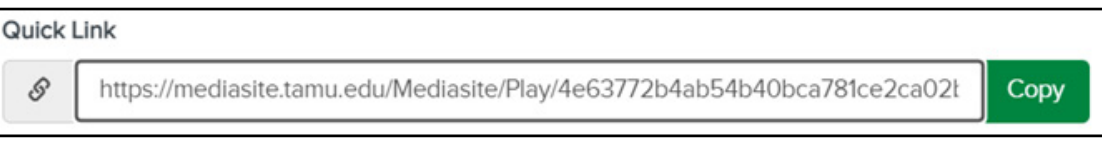

- 5. Click **Modules** on the course navigation pane.
- 6. Locate the module that the video will be added to and click + on the right side of the module.
- 7. In the dropdown menu, select **External URL**.
- 8. Paste the URL in the **URL** box and add a **Page Name**.

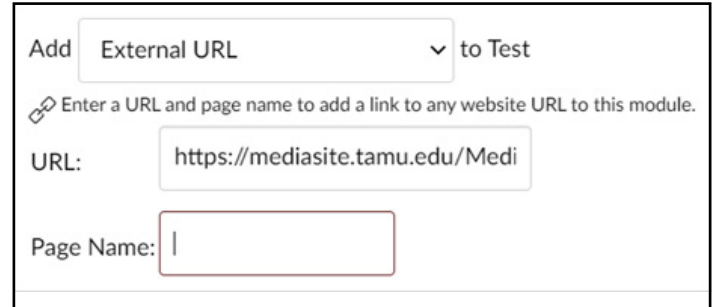

9. Click **Add Item**.

FOR ADDITIONAL ASSISTANCE, VISIT THE OFFICE FOR ACADEMIC INNOVATION'S TRAINING AND SUPPORT PAGE [TX.AG/TRAININGSUPPORT](http://TX.AG/TRAININGSUPPORT)